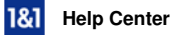

# Set Up E-mail on an Android Phone

For 1&1 e-mail accounts

**Learn how to set up your 1&1 e-mail account on your Android samrtphone, allowing you to send and receive e-mails wherever you go.**

The images used in this guide reflect Android OS 4.4 (KitKat).

Before you begin, you will need to Create an E-mail Account in Your 1&1 Package.

#### **Step 1**

Find and click **E-mail** on your Android phone.

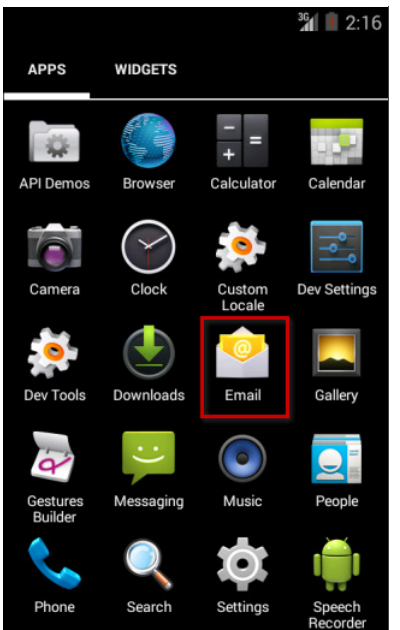

The Email icon is located on the apps page

#### **Step 2**

Enter your **e-mail address** and **password** and then press **Next**.

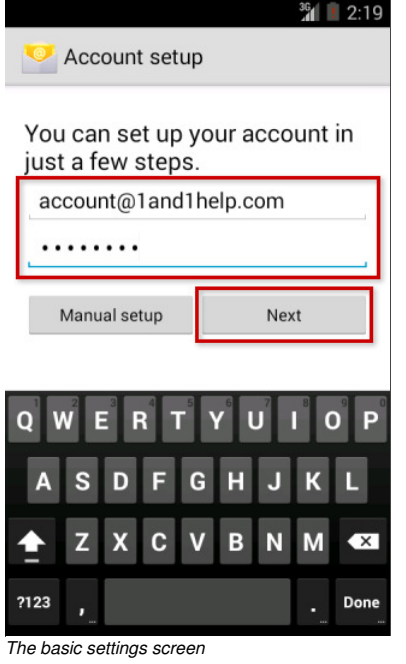

# **Step 3**

Select **IMAP**.

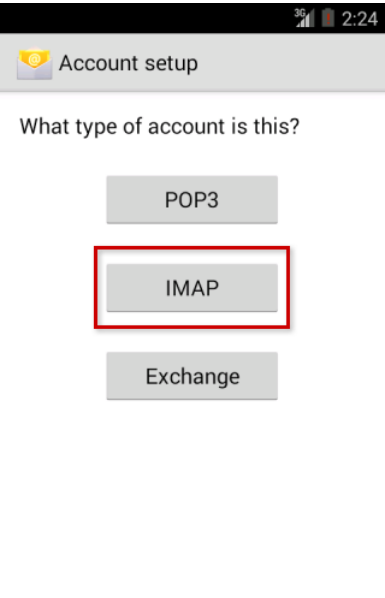

The account type selection screen

# **Step 4**

Enter the following incoming server information and press **Next** when finished:

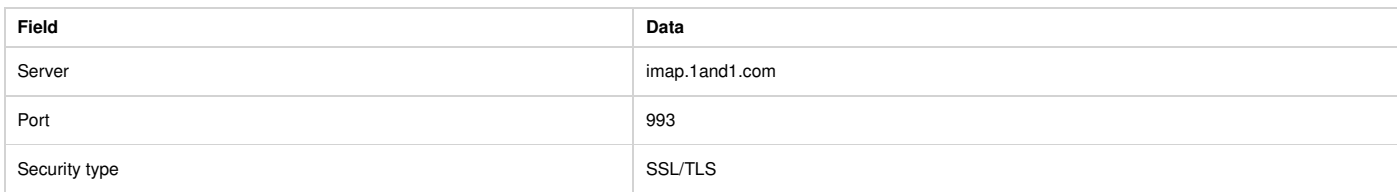

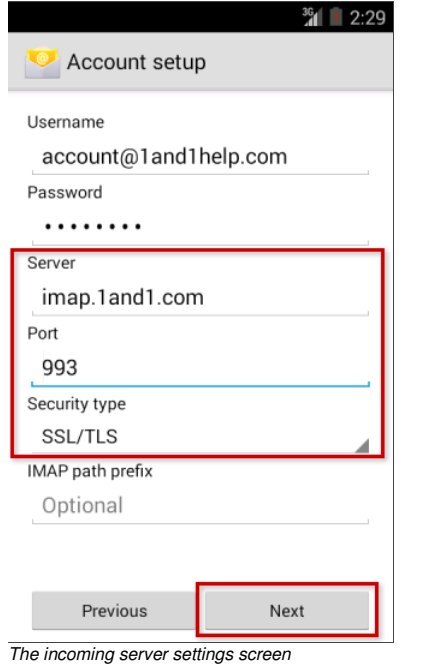

### **Step 5**

Enter the following outgoing server information and press **Next** when finished:

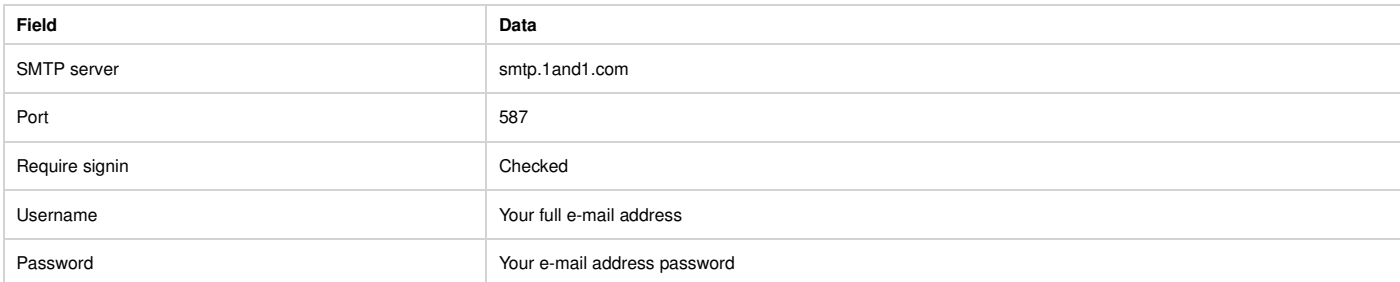

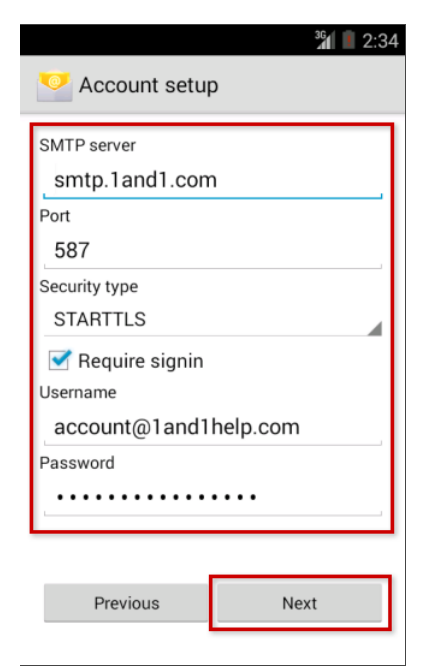

The outgoing server settings screen

### **Step 6**

Give this account a name and enter Your name. It is suggested to use your e-maill address as the account name to differentiate it from any other e-mail accounts you may set up

on your phone.

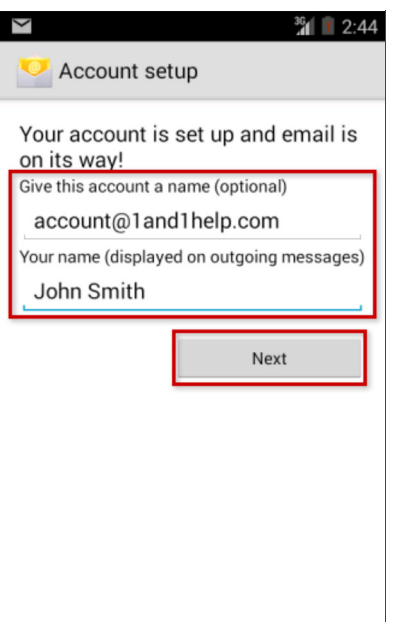

The final settings screen

## **Step 7**

You can now click the **Email** icon again to access your 1&1 e-mail account on your phone.

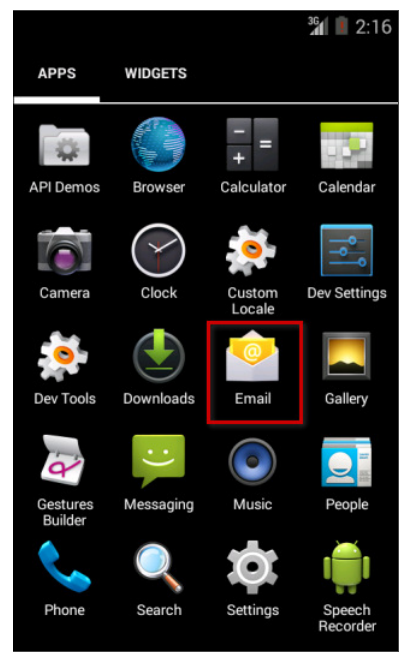

The Email icon is found on the apps screen

The setup is complete. Your phone should download and display your recent e-mails in the application.

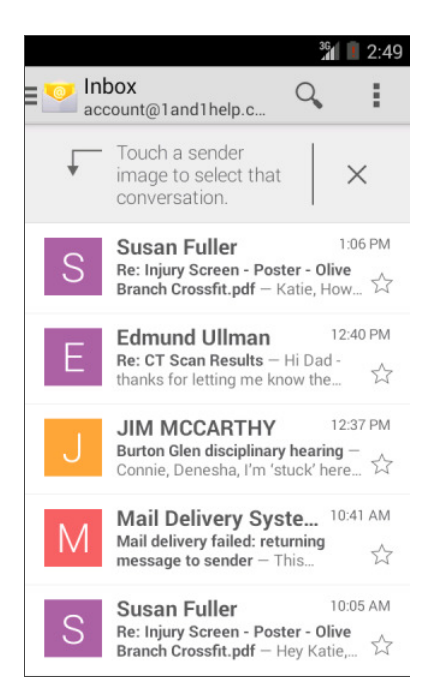

Your e-mails are displayed